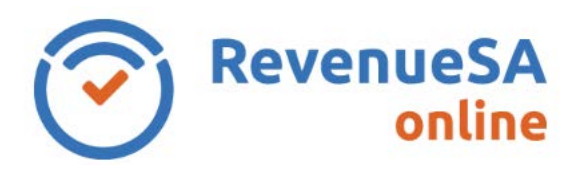

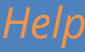

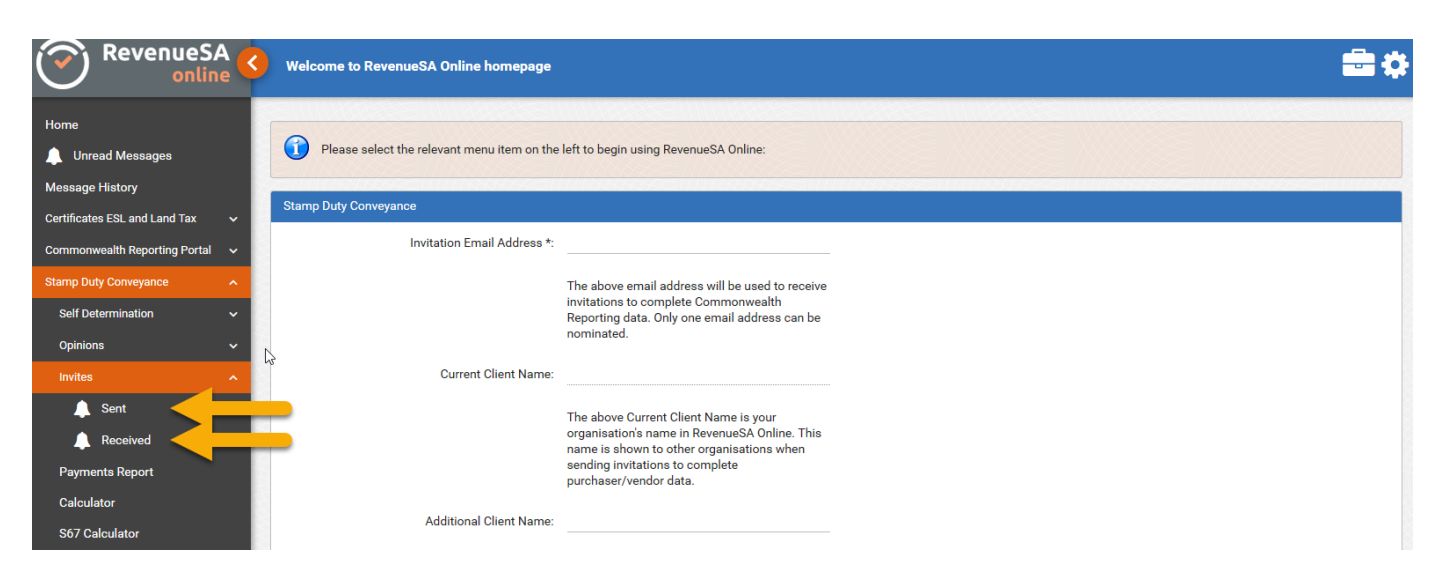

## **Invites Received**

The **Invites Received** menu contains all active invitations sent to your organisation. An active invitation is one that has not been completed. The bell icon  $\Box$  is used to indicate if you have any active invites.

To action an invitation click the appropriate row. A selected invite will turn orange in colour.

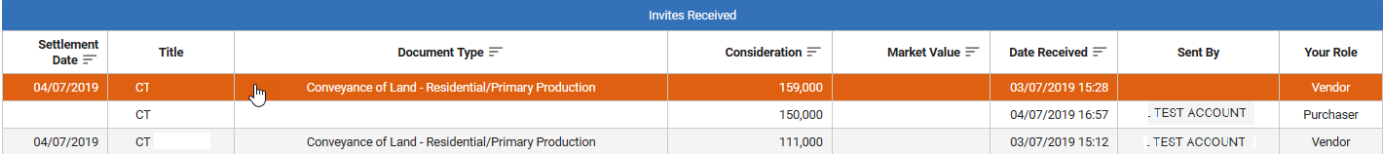

Once an invitation has been selected you can commence entering details.

#### **Your Role: Purchaser**

If you represent the **Purchaser** you will be given the option to click <sup>Create New Opinion or</sup> **Create New Self Determination** . A document will be created linking to the vendor's part of the transaction.

#### **Your Role: Vendor**

If you represent the **Vendor** you will be given the option to click .

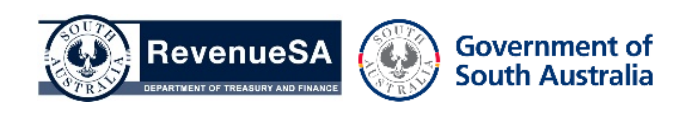

**Note**: your role (Purchaser or Vendor) is indicated in the **Your Role** column.

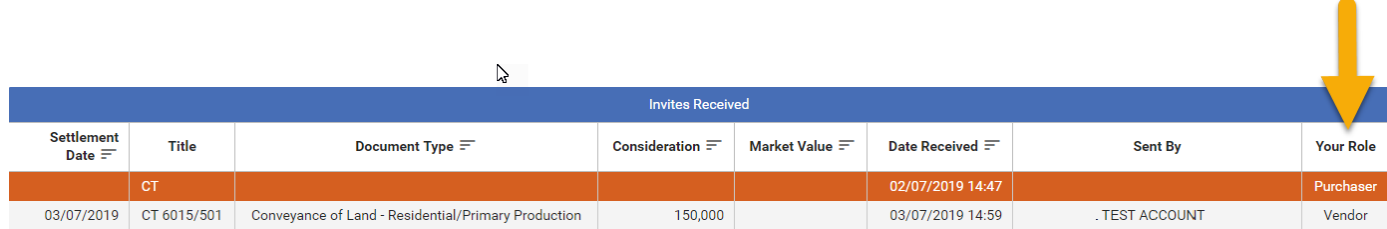

### **Troubleshooting**

Invite not found in my **Invites Received** Menu:

- you have already completed the data associated to the invite. Check your **All** menus for completed work;
- the inviting party has not selected your organisation from the list of registered RevenueSA Online clients during the **Invite** step/process. In this case you will only receive an email.

# **Invites Sent**

The **Invites Sent** menu contains all active invitations sent by your organisation.

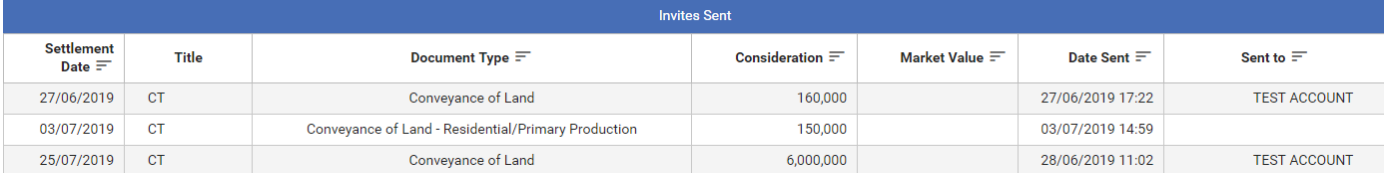

### **Troubleshooting**

Invite not found in my **Invites Sent** menu:

- the invited party has completed the required data;
- the invitation has not been sent or has been cancelled. Check the Invite component of your stamp duty document or workspace and resend the invite if required.

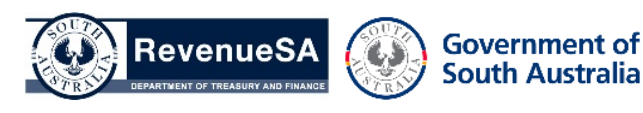